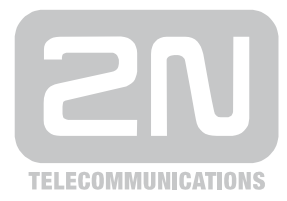

# 2N® **VoiceBlue Next**

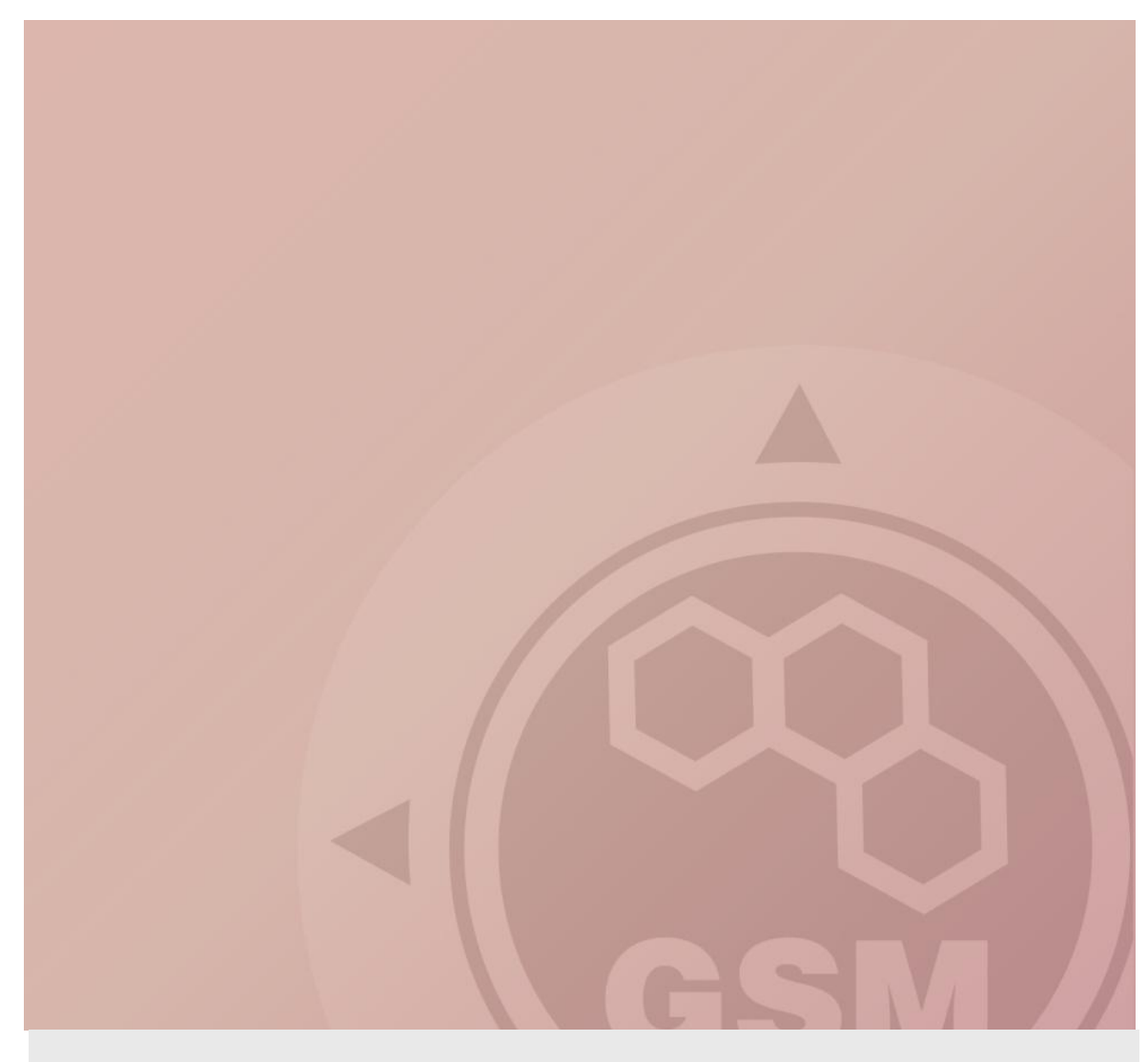

## **2N® VoiceBlue Next gateway installation guide**

Quick guide

Version 1.00 **www.2n.cz**

## 2N® VoiceBlue Next gateway installation guide

2N<sup>®</sup> VoiceBlue Next is designed to reduce the costs of outgoing calls to GSM networks. The main advantage is the ability to expand the IP PBX to include a GSM gateway and make use of a LCR which selects the best GSM operator depending on the called number.

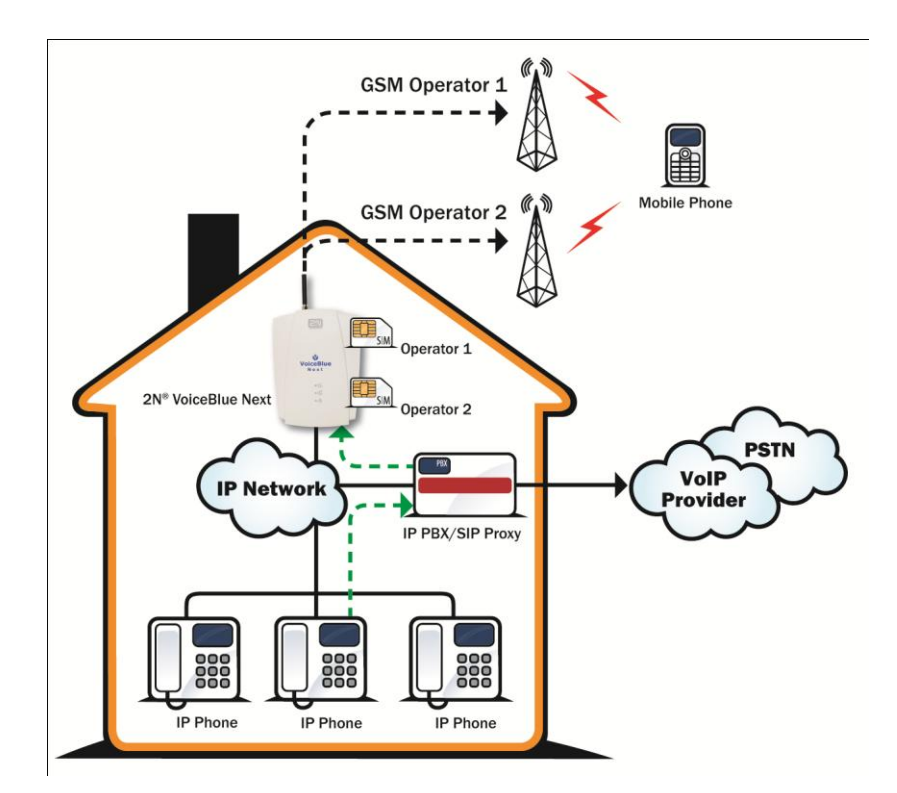

## **1. How to connect VoiceBlue Next**

Connect the 2N® VoiceBlue Next via Ethernet cable directly to the computer. Change the IP address setting in the configuration of your PC (e.g. 192.168.1.33 and Subnet Mask 255.255.255.0)

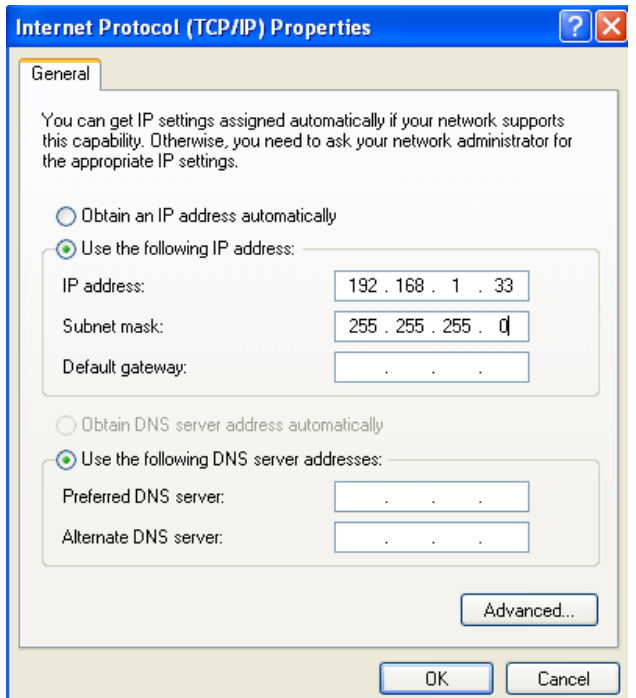

Open your web browser and enter the default GSM IP address 192.168.1.2 with the default credentials.

In the gateway configuration and Ethernet configuration you are able to change the IP address.

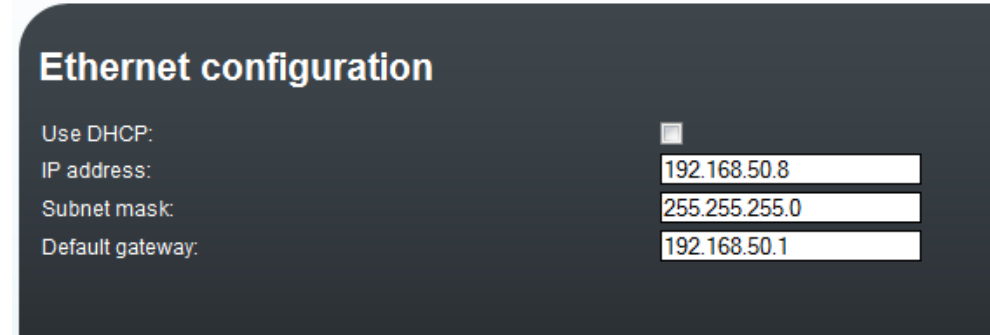

## **2. How to set up connection to the opposite device (PBX)**

For the setting of the trunk between the VoiceBlue Next and your PBX you need to configure SIP proxy (GSM->IP) for GSM incoming calls. SIP proxy (IP->GSM) is designed for secure

communication just with traffic from your PBX. You can specify the IP address and port which will accept SIP packets from.

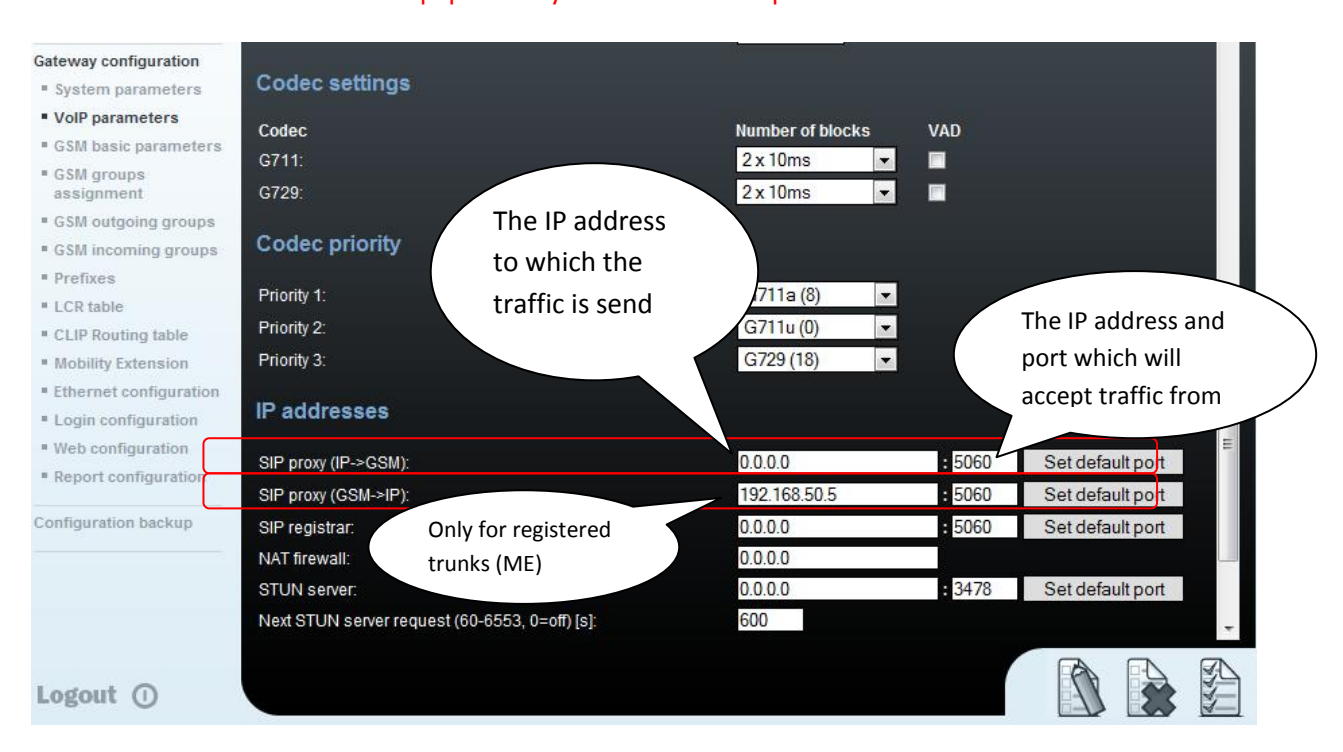

#### In case you leave there 0.0.0.0 it will be open for all traffic. !!!! This can lead to misuse of equipment by an unauthorized person !!!!

## **3. How to configure LCR table**

#### Situation…

Let's say we have SIM cards of two GSM operators:

- a) T-mobile: Using the following prefixes (602, 606, 607, 723, 724) and it requires you to dial the number from your mobile phone with the international prefix (+420). All numbers have a nine digit length with the prefix but without the international prefix.
- b) Vodafone: Using the following prefixes (901, 902, 907, 909) and requires you to dial the number with the prefix (420). All numbers have a nine digit length with the prefix and without "420".

We have to assign modules to two GSM outgoing groups (for each operator).The first step we have to do is to place the SIM cards into the SIM holders. We will start with modules 0 using the T-mobile operator SIM. Module 2 will follow the same procedure but using the Vodafone SIM.

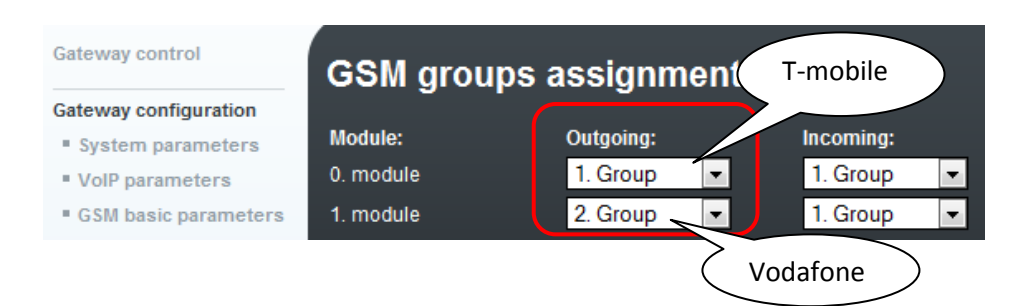

#### **3.1.Configuration of GSM outgoing groups**

You are able to set up different setting for each GSM group (CLIR, free minutes, Virtual ring tone, roaming and others)

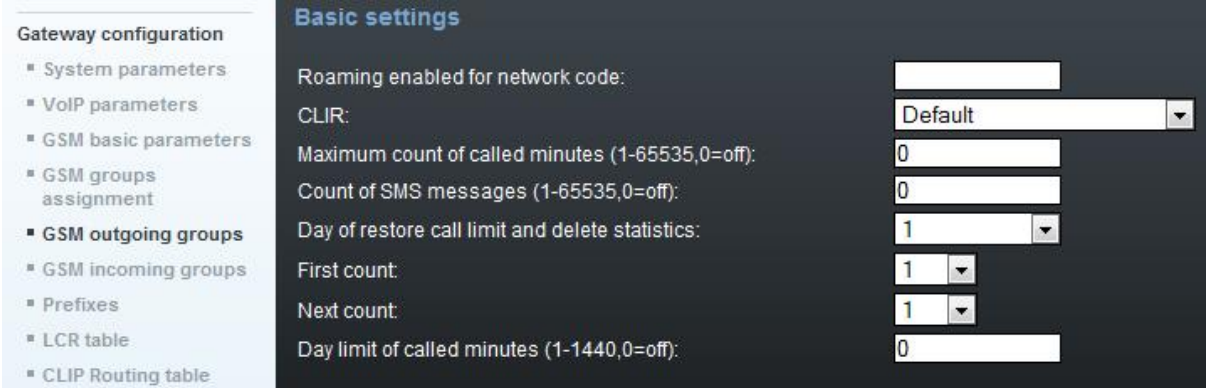

#### **3.2.Prefix lists**

We have to create two network lists, the first one for T-mobile and the second one for Vodafone.

#### **T-mobile network list:**

We configure the normalization of Called party number in the Table of replaced prefixes (the number in front of the slash mark is replaced by number behind the slash mark, if there is not any number in front of the slash mark it is equaled to "everything").

We also have to fill in the Table of prefixes with all prefixes of the T-mobile operator. Because all numbers are 9 digits length, it is not necessary to specify for each prefix, we can use the parameter Default count of digits and fill there the value 9.

For the match in prefix list, the Table of replaced prefixes, Table of accepted prefixes and Digits count must correspond with the called number.

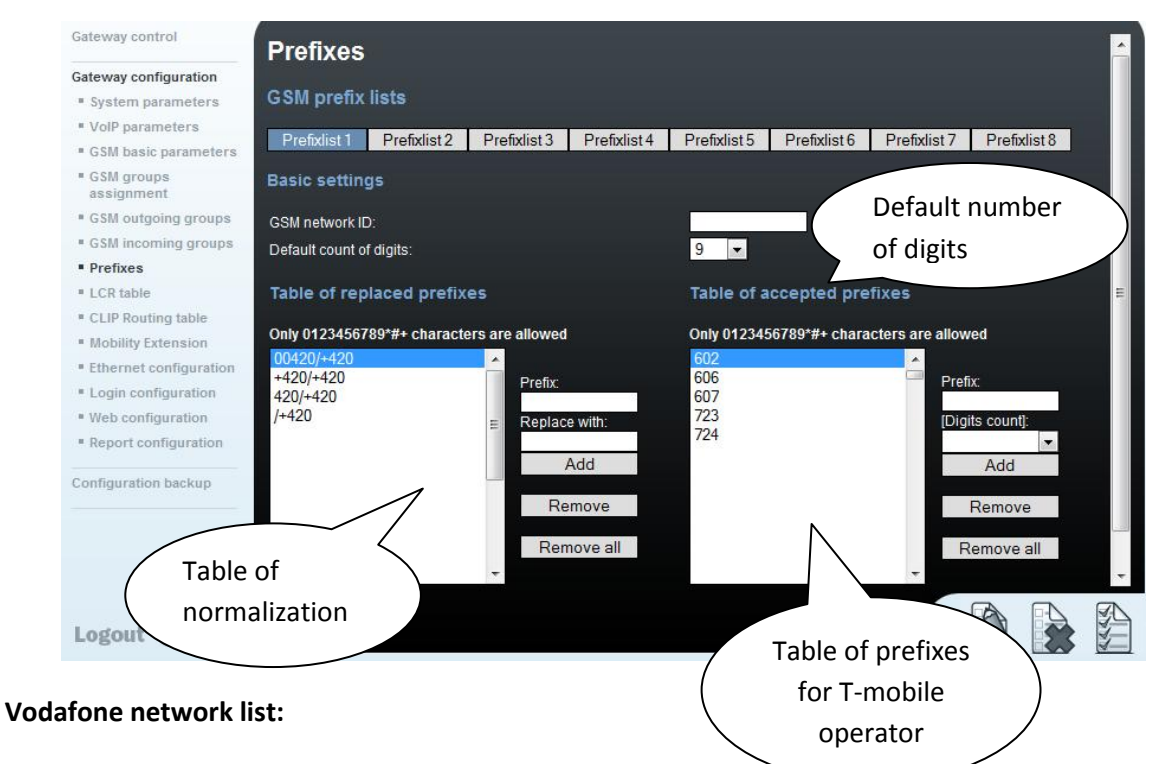

We configure the normalization of Called party number in the Table or replaced prefixes (the number in front of the slash mark is replaced by number behind the slash mark, if there is not any number in front of the slash mark it is equaled to "everything"). We also have to fill in the Table of prefixes with all prefixes of the Vodafone operator. Because all numbers are 9 digits length, it is not necessary to specify for each prefix, we can use the parameter Default count of digits and fill there the value 9.

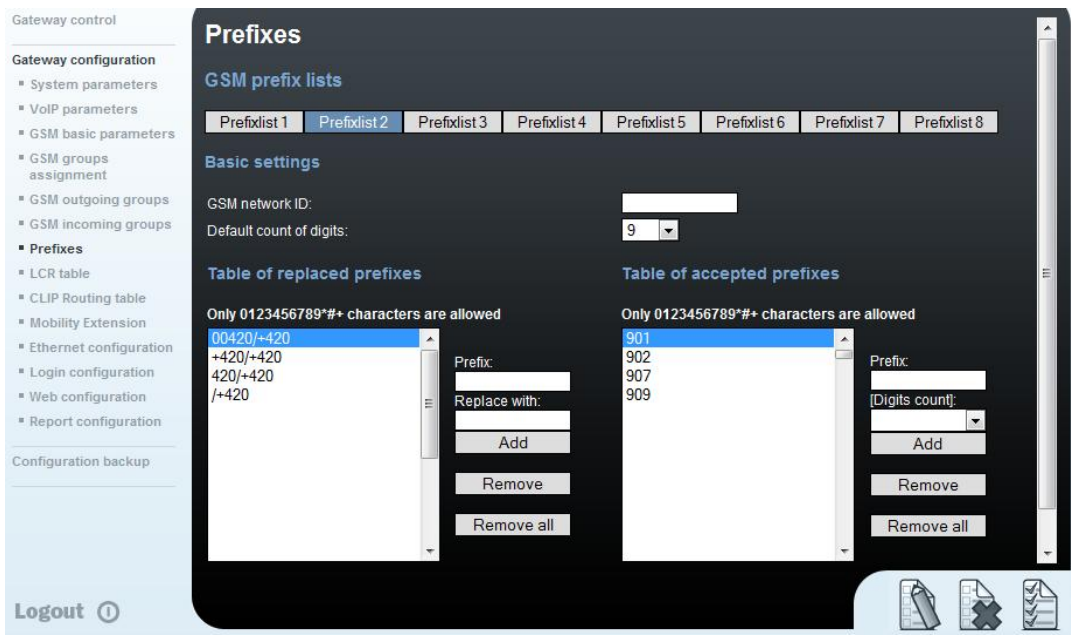

6

#### **3.3. LCR Table**

We have to configure rows in the LCR table where we bind together GSM Outgoing groups with Prefix lists. Click on ADD button (or edit the first line of LCR table) to add the first line and configure it the following way for the T-mobile:

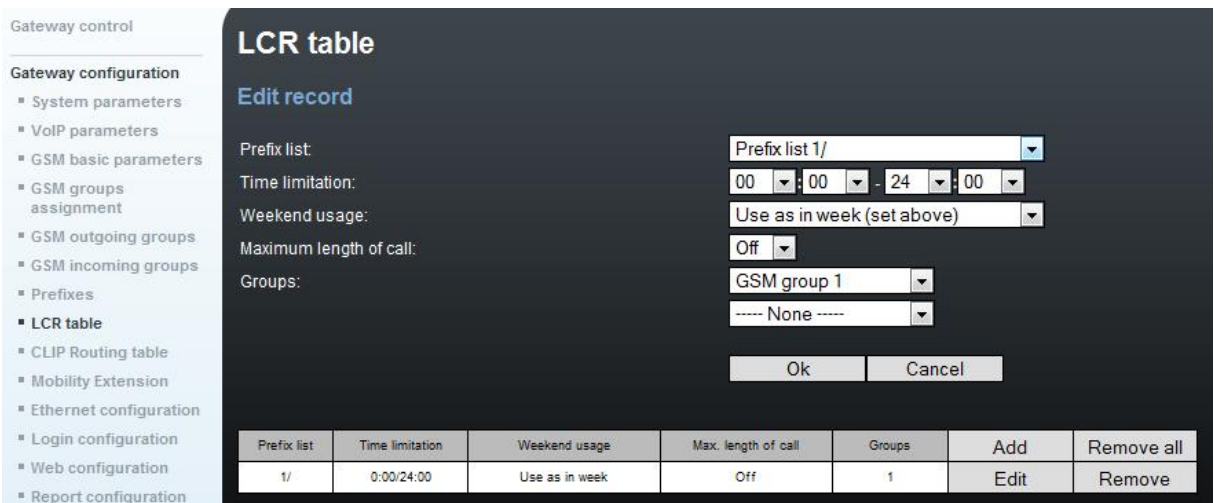

Click on ADD button to add the second line and configure it for the Vodafone.

Now you can see two LCR lines in the LCR table:

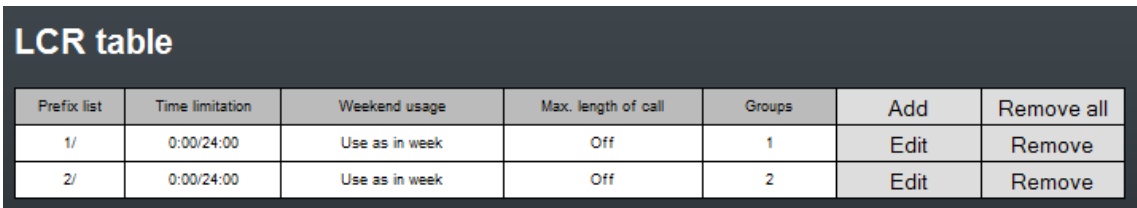

## **Incoming calls**

For incoming calls you can define 2 groups with the different behavior and assign them to the GSM modules. The settings are similar with GSM groups assignment for outgoing calls.

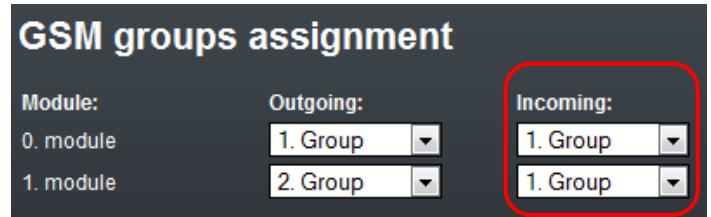

In GSM incoming groups you can define the behavior for each GSM incoming group. Choose the mode to Reject, Ignore, Accept incoming calls or Callback.

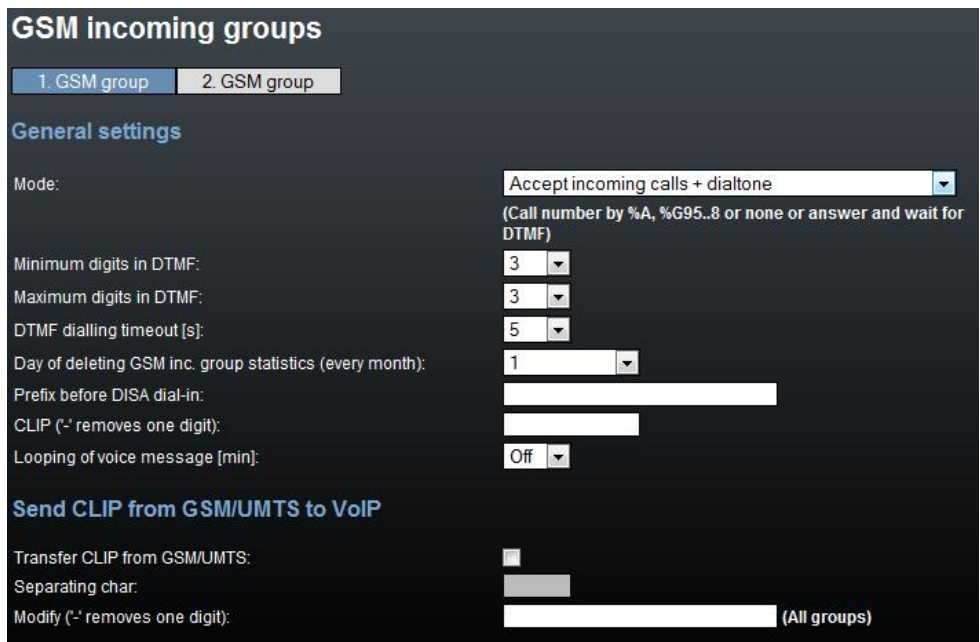

You can define the list of called numbers which will be automatically dialed after DTMF dialing timeout if the customer don´t press any button till the specified time. From the configuration, you can see 5 seconds for DTMF dialing and after that the call will be routed to the extension 100 to your PBX (if you set up SIP proxy (GSM->IP) in VoIP parameters).

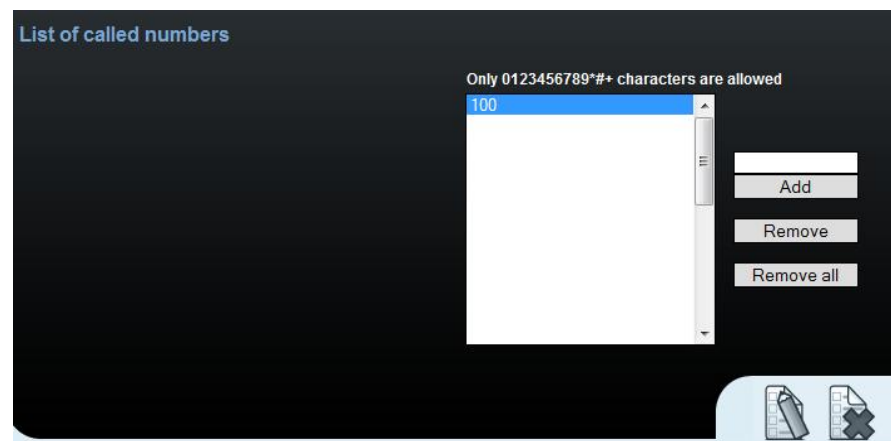

### **SIM cards**

In the Gateway control and module control you can see the status of the SIMs. The recommendation for quality of the signal is between -65 and -85dBm.

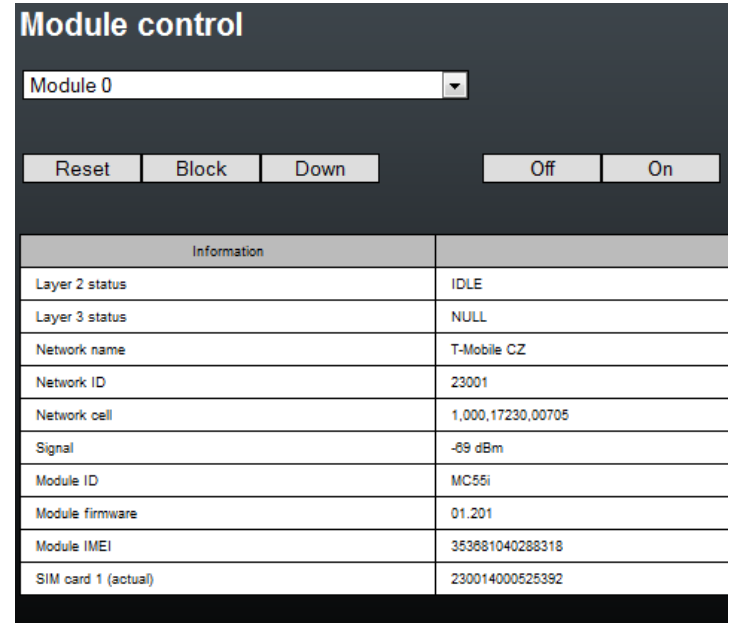

The logged SIM card is indicated by switched off the led diode on the 2N®VoiceBlue Next.

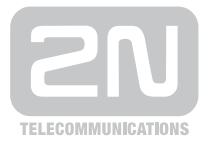

2N TELEKOMUNIKACE a.s.

Modřanská 621, 143 01 Praha 4 tel.: 261 301 111, fax: 261 301 999, e-mail: sales@2n.cz www.2n.cz